- (1) 用電話在 Apple App Store 搜尋 「五色學倉頡 ONLINE」,安裝應用程式並開啟一次 ◎ 取消 Q 五色學倉頡 online 五色學倉頡 ONLINE 開啟 文字 \*\*\*\*\*\* 2.2K WSTicK 6  $\mathbb{Q}$ 社交網絡 \*\*\*\*\* 33K 簡單使用 自製St
- (2) 前往「即時通訊軟體貼圖」網頁: [www.jcpanda.hk/stickers](http://www.jcpanda.hk/stickers)

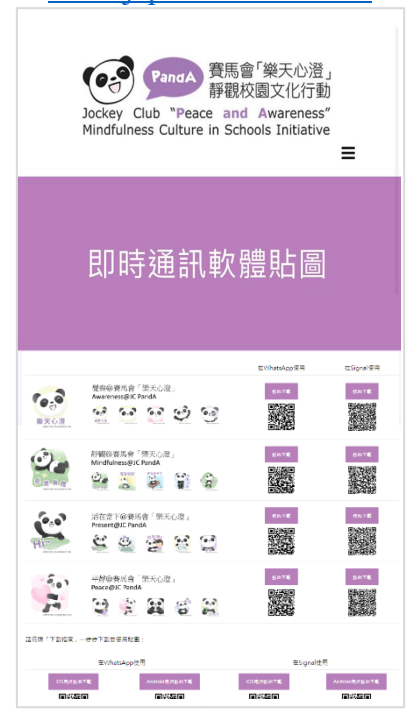

(3) 選擇心水的貼圖包,要在 WhatsApp 使用, 點擊左方的「按此下載」

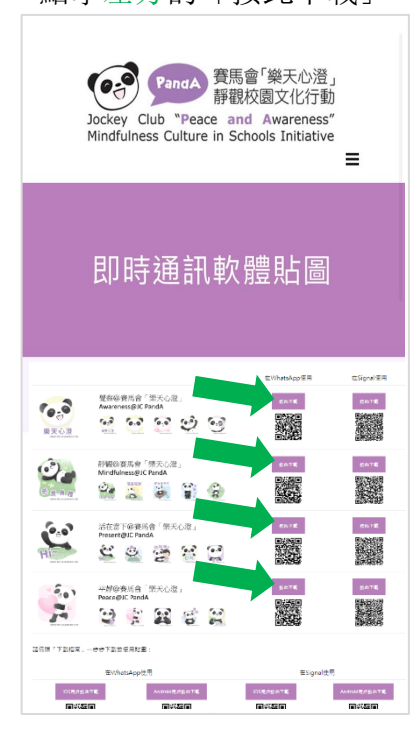

(4) 電話會跳到以下網頁, 滑動至畫面下方,點擊「Add to iPhone」

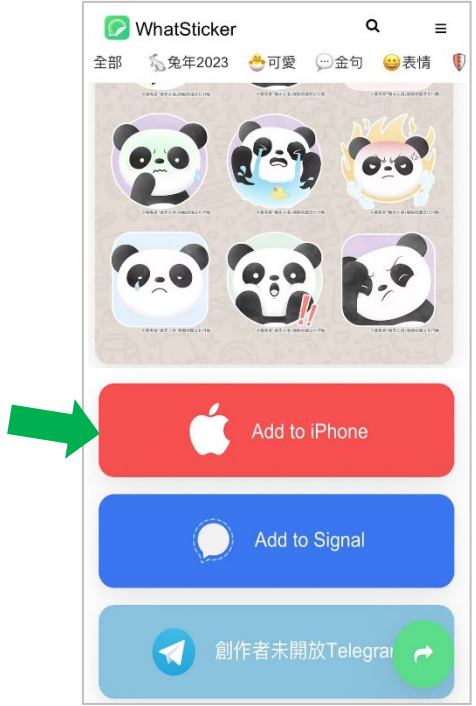

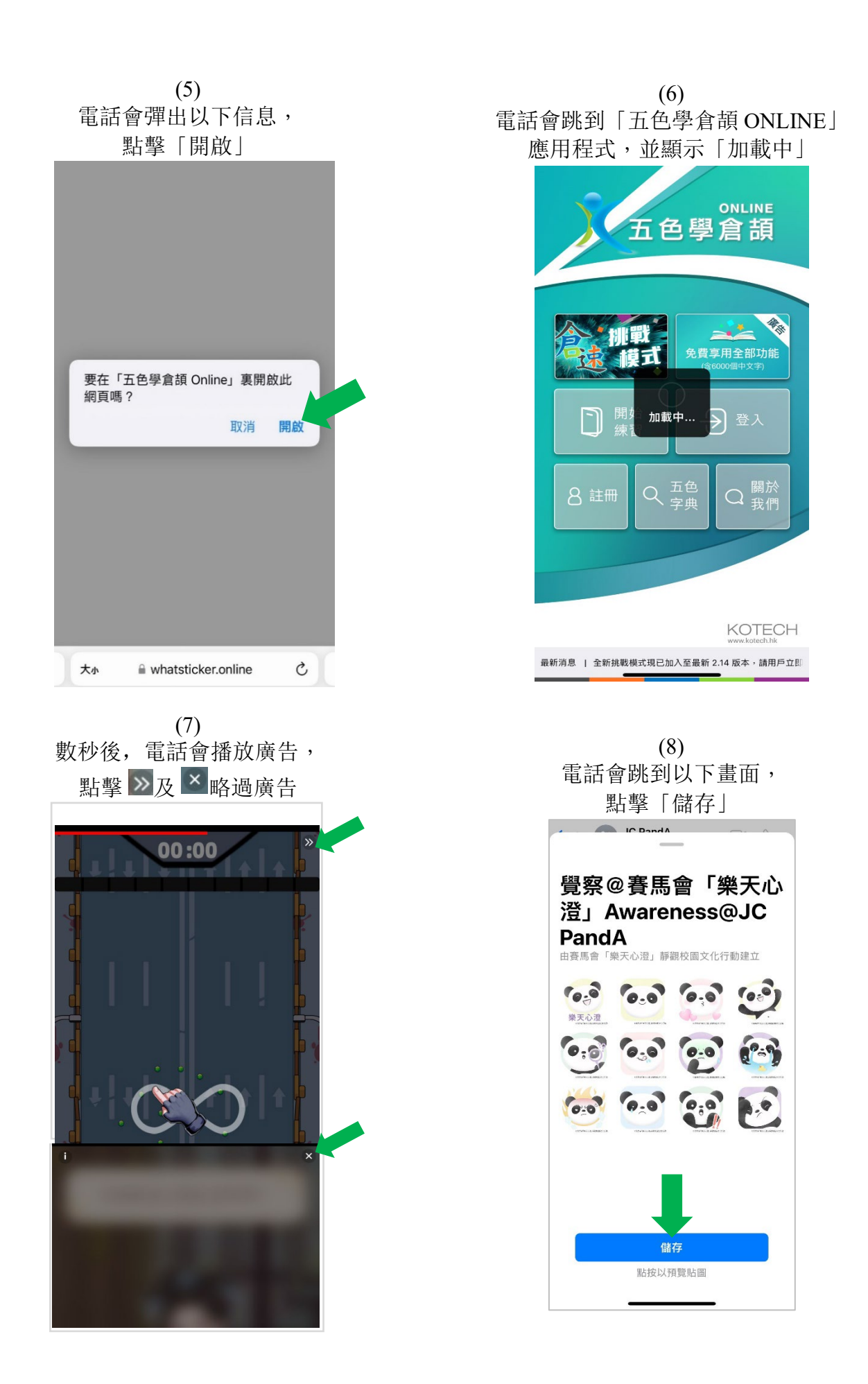

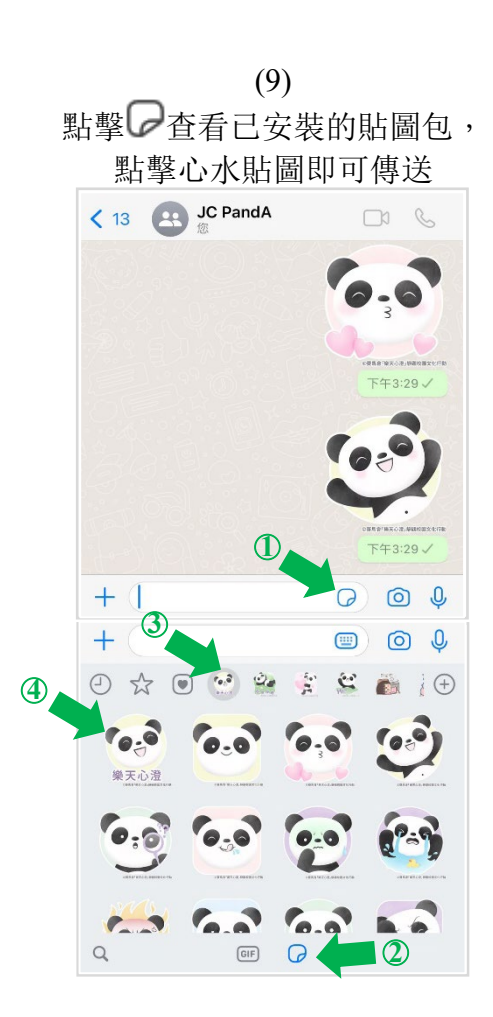